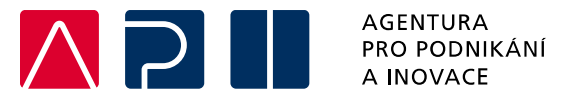

# **Příručka pro podání Žádosti o podporu v IS KP21+**

**Inovační vouchery – Ochrana práv průmyslového vlastnictví – výzva I.**

OPERAČNÍ PROGRAM **TECHNOLOGIE A APLIKACE** PRO KONKURENCESCHOPNOST

Tato příručka poskytuje žadatelům o podporu postup pro úspěšné podání žádosti o podporu z Operačního programu Technologie a aplikace pro konkurenceschopnost (OP TAK), konkrétně pak ve výzvě I Inovační vouchery – Ochrana práv průmyslového vlastnictví.

Printscreeny z portálu IS KP21+ použité v této příručce slouží pro lepší představu žadatele o podporu a nemusí plně odpovídat reálnému stavu ve vaší žádosti o podporu.

Verze č. 3 Datum vydání 26. 10. 2022

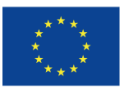

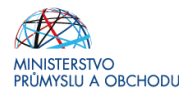

# Obsah

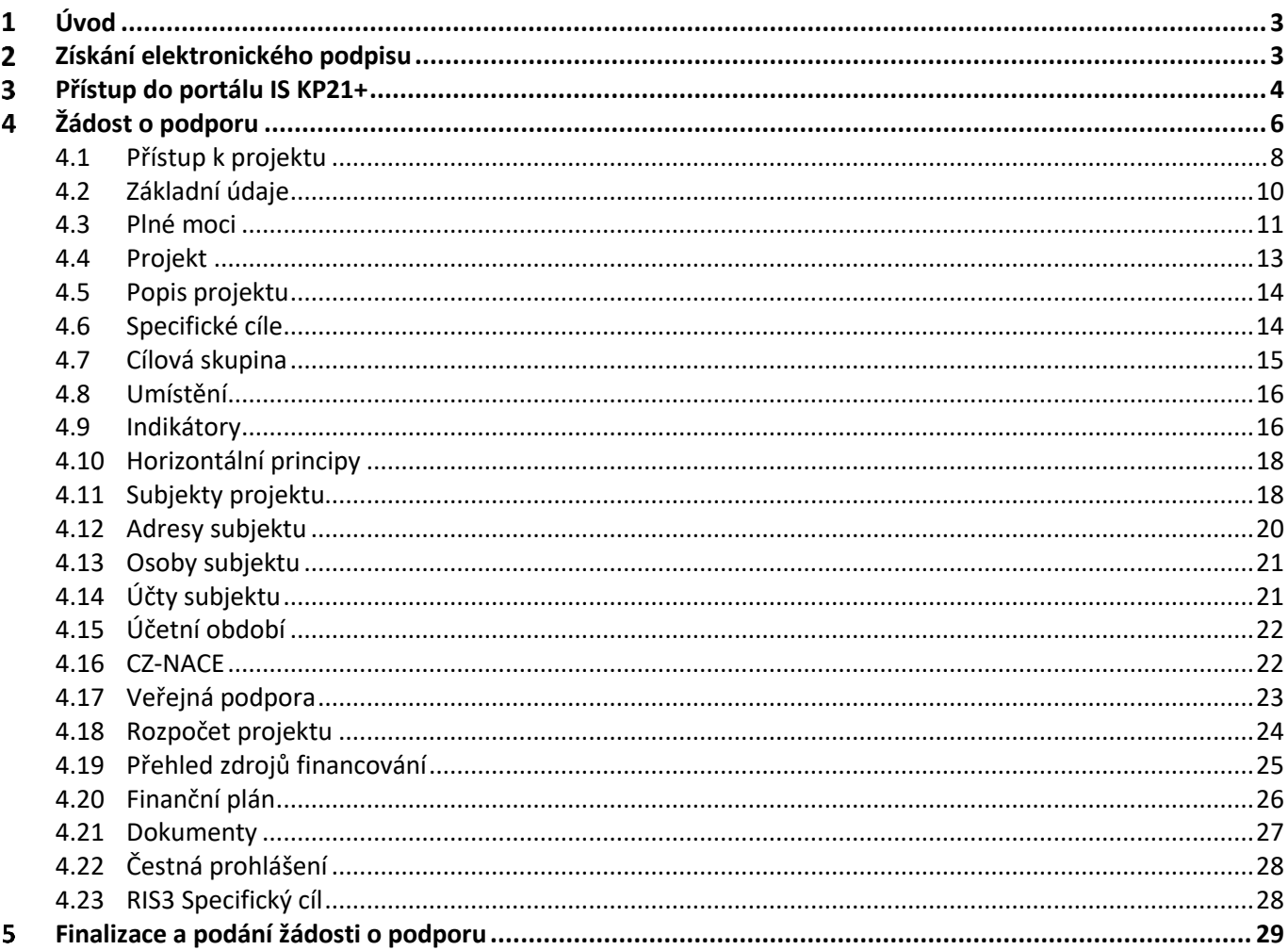

#### Přehled provedených změn

![](_page_1_Picture_15.jpeg)

#### <span id="page-2-0"></span>**Úvod**  $\mathbf 1$

**Žádost o podporu vyplňuje a podává žadatel o podporu pouze elektronicky prostřednictvím portálu IS KP21+** *(Informační systém koncového příjemce 21+),* dostupné na adrese [https://iskp21.mssf.cz.](https://iskp21.mssf.cz/)

Portál IS KP21+ (dále též "aplikace IS KP21+") umožňuje žadateli o podporu (dále též "žadatel" nebo "uživatel") komunikovat s Agenturou pro podnikání a inovace (API) elektronickou formou. **Nutnou podmínkou pro komunikaci (včetně podání žádosti o podporu) prostřednictvím aplikace IS KP21+ je využití elektronického podpisu žadatele**. Pro komunikaci s orgány veřejné správy (tedy i API) s využitím elektronického podpisu si musí občan pořídit tzv. **kvalifikovaný certifikát**, který je elektronickou obdobou průkazu totožnosti.

#### <span id="page-2-1"></span>**Získání elektronického podpisu**  $\overline{\mathbf{z}}$

V současné době jsou v ČR akreditovány tři subjekty (poskytovatelé certifikačních služeb), které jsou oprávněny tyto kvalifikované certifikáty vydávat:

![](_page_2_Picture_239.jpeg)

**Podnikající fyzická osoba (OSVČ)** musí disponovat kvalifikovaným certifikátem pro OSVČ, který kromě jména a příjmení obsahuje také IČ.

Fyzická osoba (dále také "FO"), která zastupuje právnickou osobu (dále také "PO") musí disponovat kvalifikovaným certifikátem:

- a) s uvedenou vazbou na organizaci $1 -$ nesmí použít k jednání za jinou organizaci;
- b) bez uvedení vazby na organizaci může použít, pokud lze ověřit, že je FO oprávněna jednat za danou PO (např. dle jednání za společnost uvedeném v OR, dle doložené plné moci).

Pro zdárný proces podepisování v aplikaci IS KP21+ je rovněž nezbytné mít nainstalovány v PC následující nástroje:

**CRYPTO NATIVE APP** = nástroj pro samotné šifrování a podepisování v počítači. Tento nástroj se instaluje pouze jedenkrát.

**CRYPTO WEB EXTENSION** = rozšíření webového prohlížeče. Tento nástroj se instaluje pro každý webový prohlížeč, který chcete využívat k podepisování v aplikaci IS KP21+, zvlášť. Tyto nástroje jsou dostupné na následující adrese: [https://download.tescosw.cz/crypto/?lang=cs.](https://download.tescosw.cz/crypto/?lang=cs)

 $1$  V případě, že certifikát obsahuje pouze název organizace bez uvedení IČ, je možné certifikát akceptovat, pokud název společnosti nepřipouští zaměnitelnost s jiným subjektem (např. dle ARES neexistuje společnost ABC s.r.o. a Abc s.r.o).

 Veškeré další HW a SW požadavky aplikace IS KP21+ jsou uvedeny na adres[e https://iskp21.mssf.cz/](https://iskp21.mssf.cz/) na záložce **HW a SW požadavky**. Uživatel si následně může i ověřit kompatibilitu prohlížeče a elektronického podpisu na adres[e https://www.mssf.cz/testappbeta/check\\_client.aspx.](https://www.mssf.cz/testappbeta/check_client.aspx)

#### <span id="page-3-0"></span>**Přístup do portálu IS KP21+** 3

Pro přístup do portálu IS KP21+ je nutné **provést registraci** nového uživatele přes tlačítko Registrace na úvodní stránce. Registraci je možné vytvořit buď přes elektronickou identifikaci NIA (národní identitní autorita) nebo standardní cestou přes tlačítko Registrace ostatní.

![](_page_3_Figure_3.jpeg)

V případě registrace ostatní uživatel vyplní všechna povinná pole (podbarvena žlutou barvou). E-mailovou adresu a mobilní telefon vyplní PODLE SKUTEČNOSTI, protože k dokončení registrace musí být potvrzen

aktivační klíč, který bude zaslán pomocí SMS zprávy na mobilní telefon. Po zadání aktivačního klíče do portálu IS KP21+ zašle systém e-mail s aktivačním URL odkazem na zadanou emailovou adresu.

Po vyplnění registračních údajů klikne uživatel na tlačítko "Odeslat registrační údaje" a vyčká na obdržení SMS s aktivačním číslem. Aktivační číslo opíše do příslušného pole a klikne na tlačítko "Odeslat".

![](_page_4_Picture_100.jpeg)

Po úspěšném odeslání aktivačního klíče se uživateli zobrazí oznámení o ověření mobilního telefonu a o zaslání e-mailu s aktivačním URL odkazem k dokončení registrace a zřízení přístupu do aplikace MS2021+.

 Aktivační URL odkaz je **platný pouze 24 hodin**. Pokud na něj uživatel v této lhůtě neklikne, bude muset provést registraci znovu.

Po kliknutí na odkaz bude uživatel přesměrován na portál IS KP21+, kde mu systém zobrazí informativní hlášku: *"Vaše žádost o registraci do Aplikace MS2021+ byla úspěšně dokončena"*. Po vytvoření uživatelského účtu bude uživateli zaslán nový e-mail s přihlašovacím jménem a ten se tak

bude moci do portálu přihlásit.

**Přihlášení** je opět možné zvolit ze dvou variant dle typu již provedené registrace. V případě, že uživatel zvolil registraci ostatní viz postup výše, přihlašuje se uživatelským jménem a heslem přes tlačítko přihlásit se přes ADFS.

![](_page_4_Picture_101.jpeg)

 V případě problémů s registrací či jiných technických komplikací s aplikací IS KP21+ je možné využít uživatelskou podporu na e-mailu: **[podpora\\_ms21@ms21.mssf.cz](mailto:podpora_ms21@ms21.mssf.cz)**, případně telefonním čísle: **+420 800 203 207**, v pracovní dny 8:00-18:00.

#### <span id="page-5-0"></span>**Žádost o podporu**  $\blacktriangle$

Přes tlačítko "ŽADATEL" přistupuje uživatel do stejnojmenného modulu, kde se mu zobrazí úvodní nástěnka se seznamem žádostí/projektů ke kterým má v rámci svého konta přístup.

![](_page_5_Picture_117.jpeg)

Stiskem tlačítka "**NOVÁ ŽÁDOST"** vstoupí uživatel na obrazovku "**SEZNAM PROGRAMŮ A VÝZEV"**, kde vybere program, v rámci, kterého chce podat žádost o podporu. V našem případě **Operační program Technologie a aplikace pro konkurenceschopnost.**

Po výběru programu je uživateli zobrazen **seznam aktuálně otevřených výzev** daného programu, skrze které lze žádost o podporu založit.

 Nevíte si rady při vyplňování žádosti o podporu z OP TAK? Obraťte se na **Zelenou informační linku** API na e-mailu: **[Programy@agentura-api.org](mailto:Programy@agentura-api.org)**, nebo na telefonním čísle: **+420 800 800 777**, v pracovní dny 9:00-13:00.

![](_page_6_Picture_18.jpeg)

Zvolením jedné z výzev se otevře formulář **žádosti o podporu.**

![](_page_6_Picture_19.jpeg)

#### <span id="page-7-0"></span>**4.1 Přístup k projektu**

Prvním nezbytným krokem je vytvoření Přístupů k projektu, tzn. přidělit kompetenční role pro danou žádost o podporu konkrétním uživatelům tak, aby oprávněné osoby mohly danou žádost o podporu editovat, procházet, nahlížet a podepisovat.

Stiskem tlačítka na šedé horní horizontální listě "PŘÍSTUP K PROJEKTU" se zobrazí přehled správců projektu.

![](_page_7_Picture_3.jpeg)

Uživatel, který žádost o podporu založil, je defaultně nastaven jako **Správce přístupů** a **Editor.** IS KP21+ rozlišuje celkem 4 kompetenční role:

**Správce přístupů –** má právo přidělovat/odebírat k dané žádosti o podporu příslušné role dalším uživatelům

**Editor** – může žádost o podporu upravovat

**Čtenář** – má umožněn pouze náhled na žádost o podporu bez možnosti úprav

**Signatář** – má pravomoc elektronicky podepisovat dokumenty projektu (včetně žádosti o podporu) v celém jeho životním cyklu.

 **U každého projektu musí být alespoň jeden uživatel s rolí signatář.** Může jím být statutární zástupce žadatele nebo uživatel pověřený plnou mocí.

Je tedy nutné rozlišovat osobu, která projekt založila a bude vedena jako Správce přístupů a osobu, která má dle způsobu jednání za společnost nebo na základě plné moci oprávnění k jednání za společnost. Tato osoba musí být v systému vedena jako zmiňovaný Signatář.

V.

V otázce zmocnění postupujte dle **Pravidel [pro žadatele a příjemce z](https://www.agentura-api.org/wp-content/uploads/2022/08/pravidla-pro-zadatele-a-prijemce-obecna-cast-pro-op-tak-verze-1-platnost-od-15.8.2022-1.pdf) OP TAK – obecná část**.

V případě, že osoba zakládající žádost o podporu (Správce přístupů) bude zároveň i žádost podepisovat, je třeba pro tuto osobu přiřadit roli Signatáře. Označením své osoby v seznamu Správců projektu a stisknutím tlačítka "Změnit nastavení přístupu" se uživateli zobrazí záložka "ZMĚNA PŘÍSTUPŮ". Zde uživatel zaškrtne checkbox "Signatář" a změnu potvrdí tlačítkem "Změnit nastavení".

![](_page_8_Picture_79.jpeg)

Pokud bude Signatářem jiná osoba než Správce přístupů, uživatel klikne na tlačítko "Nový záznam". Doplní žlutě podbarvené pole "UŽIVATELSKÉ JMÉNO UŽIVATELE, KTERÉMU CHCETE PŘIDĚLIT PŘÍSTUP **K ŽÁDOSTI"**, zaškrtne checkbox "**Signatář"** a potvrdí tlačítkem **"Uložit"**.

![](_page_9_Picture_141.jpeg)

Stejným způsobem může uživatel udělit přístup k žádosti o podporu dalším uživatelům.

 V dolní části obrazovky je seznam všech signatářů a přidělených úloh, které mohou svým podpisem potvrdit. Seznam je možné měnit a editovat v závislosti na přidělených rolích. Zároveň je možné určit pořadí, ve kterém budou signatáři podepisovat jednotlivé úlohy. **Pokud uživatel tuto možnost zvolí, je nutno toto pořadí dodržet.**

#### <span id="page-9-0"></span>**4.2 Základní údaje**

 $\mathbf{r}$ 

Po doplnění přístupů k projektu se uživatel přes tlačítko "Projekt" vrátí zpět na úvodní stránku formuláře žádosti o podporu, konkrétně na záložku "Základní údaje".

 **Všechny uvedené údaje v IS KP21+ musí PŘESNĚ korespondovat s údaji uvedenými v obchodním rejstříku**, **živnostenském rejstříku nebo jiné oficiální podnikatelské evidenci včetně právní formy.** Shoda údajů se týká také malých a velkých písmen, interpunkce, čárek či mezer.

![](_page_10_Picture_123.jpeg)

Zde uživatel doplní:

NÁZEV PROJEKTU CZ: odpovídá výstupům projektu, tj. "Přihláška vynálezu", "Registrace užitného vzoru", "Registrace průmyslového vzoru", Registrace ochranné známky" nebo kombinace těchto názvů, resp. výstupů. Žádáme, aby žádné další informace, např. název řešení, název žadatele, se zde neuváděly.

**ZPŮSOB JEDNÁNÍ:** identifikuje, zda žádost o podporu podepisuje jeden signatář nebo všichni signatáři přiřazení k projektu.

![](_page_10_Picture_4.jpeg)

#### <span id="page-10-0"></span>**4.3 Plné moci**

Pokud bude žádost o podporu v IS KP21+ podepisovat jiný uživatel než je statutární zástupce žadatele o podporu, je nezbytné doložit a podepsat plné moci na záložce "PLNÉ MOCI". Uživatel vybere z čísleníku "ZMOCNITELE" a "ZMOCNĚNCE". Určí zaškrtnutím checkboxu "platnost PM" a následně vyplní "PLATNOST OD" (příp. i "PLATNOST DO"). Záznam uloží, čímže se zobrazí ve spodní části formuláře tlačítko "**Vybrat předmět zmocnění**", kde vybere z čísleníku dle plné moci, kterou disponuje. Následně uživatel uzamkne záznam plné moci tlačítkem "**Uzamknout PM, přejít k vložení dokumentu a podpisu**", čím se opět otevře ve spodní části formuláře nové editační pole s možnopstí připojit soubor, kam vloží dokument plné moci.

 $\mathcal{B}$  V otázce zmocnění a podepisování plných mocí postupujte dle **Pravidel [pro žadatele a příjemce](https://www.agentura-api.org/wp-content/uploads/2022/08/pravidla-pro-zadatele-a-prijemce-obecna-cast-pro-op-tak-verze-1-platnost-od-15.8.2022-1.pdf)  z OP TAK – [obecná část.](https://www.agentura-api.org/wp-content/uploads/2022/08/pravidla-pro-zadatele-a-prijemce-obecna-cast-pro-op-tak-verze-1-platnost-od-15.8.2022-1.pdf)**

![](_page_11_Picture_40.jpeg)

![](_page_11_Picture_41.jpeg)

Storno

Připojit

Uložit

 $\mathcal{P}$ 

#### <span id="page-12-0"></span>**4.4 Projekt**

Na záložce "Projekt" uživatel vyplní:

NÁZEV PROJEKTU EN: který bude odpovídat doslovnému překladu z "NÁZVU PROJEKTU CZ", tj. "Patent application", "Utility model registration", "Industrial design registration", "Trademark registration" nebo kombinace těchto názvů, resp. výstupů projektu**.**

**ANOTACE PROJEKTU:** stručně popsané výstupy projektu, ze kterých bude jednoznačně patrné detailní zaměření projektu. Konkrétně pak opíše názvy výstupů projektu z podaných přihlášek u patentových úřadů, tj.:

"Přihláška vynálezu – Název vynálezu" "Registrace užitného vzoru – Název užitného vzoru" "Registrace průmyslového vzoru – Název průmyslového vzoru" "Registrace ochranné známky – Znění, plošné vyobrazení nebo jiné vyjádření ochranné známky"

**PŘEDPOKLÁDANÉ DATUM ZAHÁJENÍ:** odpovídá datu podání nejdřívější přihlášky u patentových úřadů, která je předmětem projektu, ne dříve než 1. 1. 2021.

**PŘEDPOKLÁDANÉ DATUM UKONČENÍ:** nesmí být později než datu 31. 8. 2025.

V sekci "**Doplňkové informace**" uživatel zaškrtne checkbox "**Veřejná podpora**". V poli **"REŽIM**  FINANCOVÁNÍ" pak vybere "Ex post".

![](_page_12_Picture_139.jpeg)

Ve spodní části formuláře na kartě "RIS3" uživatel zaškrtne checkbox "RIS3" a do "POPIS SOULADU **S RIS3"** uvede následující: "Aktivity Výzvy mají vazbu na strategický cíl "A. Zvýšení inovační výkonnosti firem" Národní RIS3 strategie. Věcné zaměření Výzvy je v souladu s aktivitami specifického cíle "A.1 Posílení inovační výkonnosti firem a reakce na průmyslovou transformaci, technologické a společenské změny" a vede k jeho přímému naplňování*.*"

#### <span id="page-13-0"></span>**4.5 Popis projektu**

Na záložce "Popis projektu" se automaticky přepíše "ANOTACE PROJEKTU" z předchozího kroku. Do zbývajících, žlutě označených buněk uživatel odpoví na uvedené otázky. Pro snadnější kontrolu formálních náležitostí a kritérií přijatelnosti a pro lepší přehlednost doporučujeme vyplnit uvedené buňky dle vzoru z obrázku níže přizpůsobené výstupům podávaného projektu.

![](_page_13_Picture_150.jpeg)

#### <span id="page-13-1"></span>**4.6 Specifické cíle**

Na záložce "Specifické cíle" vybere uživatel výzvou předem definovaný cíl "Inovační voucher" a ve spodní části formuláře doplní hodnoty v sekci "Kategorie regionu":

# **VÍCE ROZVINUTÉ:** vždy bude uvedena "0" MÉNĚ ROZVINUTÉ/PŘECHODOVÉ<sup>2</sup>: dle místa realizace a typu regionu hodnota "100" nebo "0".

<sup>2</sup> **Méně rozvinuté regiony**: Ústecký, Karlovarský, Moravskoslezský, Liberecký, Královehradecký, Pardubický, Zlínský a Olomoucký kraj.

**Přechodové regiony**: Středočeský, Plzeňský, Jihočeský a Jihomoravský kraj a Kraj Vysočina.

 V případě, kdy je **projekt realizován na více místech realizace**, platí podmínka, že tato místa realizace musí být pouze ve stejném typu regionu, tj. buď v méně rozvinutých regionech nebo regionech přechodových.

![](_page_14_Picture_53.jpeg)

#### <span id="page-14-0"></span>**4.7 Cílová skupina**

Uživatel vybere z číselníku "**CÍLOVOU SKUPINU**" dle typu žadatele a do "**POPISU CÍLOVÉ SKUPINY**" přepíše přesný název vybrané cílové skupiny z daného číselníku.

![](_page_14_Picture_54.jpeg)

#### <span id="page-15-0"></span>**4.8 Umístění**

Na záložce "**Umístění"** se definuje místo realizace projektu. Uživateli se po rozkliknutí tlačítka "**Výběr místa realizace"** otevře seznam, ze kterého vybere místo realizace na úrovni **Obec**. V případě, že projekt bude realizován na více místech realizace, budou uvedeny všechny obce.

![](_page_15_Picture_108.jpeg)

#### <span id="page-15-1"></span>**4.9 Indikátory**

Záložka **Indikátory je zpřístupněna k editaci až po vyplnění dat na záložce Specifické cíle**. V seznamu v horní části formuláře je výzvou předdefinovaný indikátor **101022 - Podniky podpořené granty.** Uživatel ho v seznamu označí a doplní žlutě podbarvená pole následovně:

#### **CÍLOVÁ HODNOTA:** "1"

DATUM CÍLOVÉ HODNOTY: totožný s "PŘEDPOKLÁDANÝM DATEM UKONČENÍ" vyplněný na záložce "Projekt".

Záznam uloží.

Další indikátor přidá přes tlačítko "Nový záznam" a z číselníku vybere dle výstupu projektu:

**14001 - Podané patentové přihlášky / 214011 - Ochranné známky a průmyslové vzory** (včetně užitných vzorů)

a doplní žlutě podbarvená pole následovně:

#### **VÝCHOZÍ HODNOTA: "**0**"**

DATUM VÝCHOZÍ HODNOTY: totožný s "PŘEDPOKLÁDANÝM DATEM ZAHÁJENÍ" vyplněný na záložce "Projekt".

**CÍLOVÁ HODNOTA:** odpovídá počtu výstupů projektu, přičemž rozhodující pro stanovení konkrétní hodnoty nejsou země, do kterých jsou přihlášky patentu nebo registrace ostatních průmyslových práv podávány, resp. prováděny, ale **konkrétní technická, designérská a grafická řešení.**

DATUM CÍLOVÉ HODNOTY: totožný s "PŘEDPOKLÁDANÝM DATEM UKONČENÍ" vyplněný na záložce "Projekt".

![](_page_16_Picture_87.jpeg)

#### <span id="page-17-0"></span>**4.10 Horizontální principy**

Na záložce "Horizontální principy" označí uživatel ze seznamu v horní části formuláře "TYP **HORIZONTÁLNÍHO PRINCIPU**":

1) Rovné příležitosti a nediskriminace

2) Rovné příležitosti můžu a žen

A postupně k obou horizontálním principům vybere z číselníku "VLIV PROJEKTU NA HORIZONTÁLNÍ PRINCIP" druh cíleného zaměření. Je-li vybrán "Pozitivní vliv" musí být navíc detailně vyplněn "POPIS A **ZDŮVODNĚNÍ VLIVU PROJEKTU NA HORIZONTÁLNÍ PRINICIP"**. V případě schválení žádosti o podporu bude muset být tento "Pozitivní vliv" opět komentován a dokládán ve zprávách o realizaci.

![](_page_17_Picture_187.jpeg)

#### <span id="page-17-1"></span>**4.11 Subjekty projektu**

Na záložce "**Subjekty projektu"** vybere uživatel z číselníku "**TYP SUBJEKTU**", nejdříve **"Žadatel/příjemce"**, doplní "**IČ**" (identifikační číslo) a klikne na tlačítko "**Validace**" čímž proběhne ověření subjektu a automatické stažení dostupných údajů. Systém uživatele informuje hláškou.

Dále z příslušných číselníků "VELIKOSTNÍ KATEGORIE PODNIKU" a "TYP PLÁTCE DPH" zvolí jemu odpovídající velikost podniku a typ plátce DPH.

Následně (vždy) zaškrtne checkbox "Zahrnout subjekt do definice jednoho podniku". Je-li rodinným podnikem dle [Definice rodinného podniku](https://www.mpo.cz/cz/podnikani/rodinne-podnikani/definice/definice-rodinneho-podniku--253096/) rovněž checkbox **"Zahrnout subjekt do definice rodinného podniku".** V případě, že si může do způsobilých výdajů zahrnout i DPH (více viz [Pravidla pro žadatele a](https://www.agentura-api.org/wp-content/uploads/2022/08/pravidla-pro-zadatele-a-prijemce-obecna-cast-pro-op-tak-verze-1-platnost-od-15.8.2022-1.pdf)  příjemce z OP TAK – [Obecná část\)](https://www.agentura-api.org/wp-content/uploads/2022/08/pravidla-pro-zadatele-a-prijemce-obecna-cast-pro-op-tak-verze-1-platnost-od-15.8.2022-1.pdf) zaškrtne i checkbox **"Je DPH obsaženo v rozpočtu?"**. Checkbox **"Je subjekt právnickou osobou?"** se vyplní automaticky, je-li žadatel načten přes Validaci.

![](_page_18_Picture_48.jpeg)

Uživatel následně stejným způsobem identifikuje všechny osoby, v nichž má žadatel podíl včetně uvedení tohoto podílu. Je nutné vyplnit údaje o veškerých podílech bez ohledu na jejich velikost.

Je-li žádost o podporu zpracována a/nebo předkládána poradenskou společností, bude na záložce "Subjekty projektu" rovněž stejným způsobem vyplněn i "Zástupce žadatele/příjemce".

Není nutné do aplikace zadávat všechny subjekty zahrnuté do definice jednoho podniku! Je však **nutné vyplnit všechny osoby, v nichž má žadatel podíl včetně uvedení tohoto podílu.**

#### <span id="page-19-0"></span>**4.12 Adresy subjektu**

Po validaci dat na záložce "Subjekty projektu" se příslušné ověřené údaje o oficiální adrese subjektu zobrazí v záložce "Adresy subjektu".

V případě, že oficiální adresa subjektu žadatele je zároveň i adresou místa realizace projektu, vybere uživatel ve spodní části formuláře "Typ adresy": Adresa místa realizace (R) a pomocí šipky přidá do pravé strany k již existujícímu záznamu adresa oficiální (A).

V případě, že místo realizace je odlišné od adresy oficiální, klikne uživatel na tlačítko "Nový záznam", vybere z číselníku "OBEC" a následně přesnou adresu přes "PSČ". Záznam uloží a následně ve spodní části formuláře vybere opět "Typ adresy": Adresa místa realizace (R)

![](_page_19_Picture_108.jpeg)

 Pro potřeby projektu je nutné mít v žádosti o podporu uvedeny minimálně tři typy adres: **(A) Adresa oficiální/(M) Adresa místa podnikání**, **(R) Adresa místa realizace** a **(D) Adresa doručovací**.

#### <span id="page-20-0"></span>**4.13 Osoby subjektu**

Na záložce "Osoby subjektu" uživatel vyplní osobu/osoby, které budou mít statut "Hlavní kontaktní **osoba**" a "**Statutární zástupce**". Vyplní "**JMÉNO"**, **"PŘÍJMENÍ"**, **"MOBIL"** a **"E-MAIL"** a současně zaškrtne checkbox "Hlavní kontaktní osoba" a/nebo "Statutární zástupce". Další osobu přidá tlačítkem "Nový **záznam"**.

![](_page_20_Picture_159.jpeg)

 V případě více statutárních zástupců není nutné vyplňovat všechny, počet však musí odpovídat způsobu jednání za společnost, který je uveden v obchodním rejstříku.

Doporučujeme, aby hlavní kontaktní osoba byla i osobou, která bude mít přidělené role čtenář nebo editor v Přístupech projektu.

#### <span id="page-20-1"></span>**4.14 Účty subjektu**

V této záložce uživatel vyplní číslo účtu příjemce, na které mu bude v případě schválení žádosti o podporu a následné žádosti o platbu, zaslána dotace. Vyplní "**NÁZEV ÚČTU PŘÍJEMCE**" a vybere z číselníku "**KÓD BANKY**". Následně vyplní Číslo účtu do políčka "**ZÁKLADNÍ ČÁST ABO**" (předčíslí učtu do "**PŘEDČÍSLÍ**  ABO"). Povinným údajem je rovněž "IBAN" (CZXX XXXX XXXX XXXX XXXX XXXX), který naleznete např. v detailu Vašeho bankovního účtu v elektronickém bankovnictví.

![](_page_20_Picture_160.jpeg)

# <span id="page-21-0"></span>**4.15 Účetní období**

Na záložce "Účetní období" uživatel vyplní údaje o svém účetním období, tedy zda žadatel účtuje dle kalendářního nebo hospodářského roku. Vyplní se zde aktuální účetní období nebo poslední uzavřené účetní období.

![](_page_21_Picture_77.jpeg)

#### <span id="page-21-1"></span>**4.16 CZ-NACE**

Na záložce "CZ NACE" uživatel vyplní CZ NACE ve 4 místném kódu, který odpovídá realizaci projektu a který koresponduje s evidovanou činností ve veřejných rejstřících, přičemž uvedený CZ NACE nesmí být uveden v Příloze Výzvy "Nepodporované CZ-NACE".

![](_page_21_Picture_78.jpeg)

# <span id="page-22-0"></span>**4.17 Veřejná podpora**

Záložka "Veřejná podpora" je zpřístupněna k editaci pouze za předpokladu, že je zatržený checkbox "Veřejná podpora" na záložce "Projekt" viz kapitola 4.4.

Na této záložce se definuje, o jakou variantu (varianty) veřejné podpory či jejich kombinace se jedná. **Veřejná podpora je vždy evidována ve vztahu k subjektu žadatele.** Uživatel nejprve vybere z číselníku "SUBJEKT", tj. žadatele a následně z číselníku "KOMBINACE VEŘEJNÉ PODPORY" typ veřejné podpory **206530005 | De minimis Patent**.

![](_page_22_Picture_79.jpeg)

#### <span id="page-23-0"></span>**4.18 Rozpočet projektu**

.

 Pro editaci záložky "**Rozpočet projektu"** je nutné mít vyplněné údaje na záložce "**Specifické cíle***"* a *"***Subjekty projektu***"*

Rozpočet projektu je generován automaticky při založení žádosti o podporu. Uživateli se zobrazí typ rozpočtu s nadefinovanou strukturou položek podle toho, jak byl nadefinován na výzvě. Pro editaci rozpočtu uživatel klikne na tlačítko "Editovat vše". Následně doplňuje částky do šedých polí u jednotlivých položek rozpočtu.

Uživatel je dále povinen vyplnit hodnotu v položce **"Celkové nezpůsobilé výdaje".** Výše zpravidla odpovídá DPH (není-li způsobilým výdajem), výdajům nad vnitřní limity rozpočtových položek, případně ostatním výdajům, které není možné zařadit do způsobilých výdajů nebo si je žadatel do způsobilých výdajů dobrovolně nezařazuje.

![](_page_23_Picture_79.jpeg)

# <span id="page-24-0"></span>**4.19 Přehled zdrojů financování**

Na záložce "Přehled zdrojů financování" dochází k výpočtu požadované podpory na základě údajů vyplněných na záložkách "**Subjekty projektu***", "***Veřejná podpora***"* a *"***Rozpočet projektu**".

Uživatel vybere z číselníku "**ZDROJ FINANCOVÁNÍ VLASTNÍHO PODÍLU**": **Soukromé zdroje.** Následně klikne na tlačítko "Rozpad financí", čímž se automaticky doplní zbývající údaje.

![](_page_24_Picture_63.jpeg)

Po změně rozpočtu vždy proveďte opětovný "Rozpad financí".

#### <span id="page-25-0"></span>**4.20 Finanční plán**

Na záložce "**Finanční plán**" si uživatel naplánuje datum předložení žádostí o platbu na základě etap projetu, které si sám stanovil. Projekt lze rozdělit do těchto "etap" v souladu s Pravidly pro žadatele a příjemce z OP TAK – [obecná část.](https://www.agentura-api.org/wp-content/uploads/2022/08/pravidla-pro-zadatele-a-prijemce-obecna-cast-pro-op-tak-verze-1-platnost-od-15.8.2022-1.pdf) Uživatel vyplní:

**DATUM PŘEDLOŽENÍ** (žádosti o platbu): Max. 2 měsíce od data ukončení etapy projektu. **VYÚČTOVÁNÍ – PLÁN**: Předpokládaná částka nárokovaná v žádosti o platbu.

Přes tlačítko "Nový záznam" uživatel přidá další etapy finančního plánu.

 $\Omega$  Po vyplnění všech záznamů doporučujeme provést kontrolu shody částek finančního plánu a rozpočtu tlačítkem **"Kontrola finančního plánu a rozpočtu"**.

![](_page_25_Picture_5.jpeg)

#### <span id="page-26-0"></span>**4.21 Dokumenty**

Na záložce "**Dokumenty"** přikládá uživatel povinné přílohy žádosti o podporu definované výzvou. Uživatel vybírá z přednastavených příloh v horním seznamu formuláře. Doplní "NÁZEV DOKUMENTU", připojí soubor z PC a následně uloží. Případně přikládá i ostatní přílohy kliknutím na tlačítko "Nový záznam".

![](_page_26_Picture_2.jpeg)

Povinné přílohy k žádosti o podporu:

- 1. Potvrzená přihláška vynálezu, užitného vzoru, průmyslového vzoru nebo ochranné známky dle výstupů projektu u příslušného patentového úřadu.
- 2. Smlouva/objednávka s patentovým zástupcem.

![](_page_26_Picture_97.jpeg)

# <span id="page-27-0"></span>**4.22 Čestná prohlášení**

Na záložce "**Čestná prohlášení"** označí uživatel ze seznamu čestná prohlášení (ČP) definovaná výzvou. Postupně u každého ČP zaškrtne checkboxu "**Souhlasím s čestným prohlášením", čímž** potvrdí svůj souhlas s jeho zněním.

![](_page_27_Picture_111.jpeg)

# <span id="page-27-1"></span>**4.23 RIS3 Specifický cíl**

Na záložce "RIS3 Specifický cíl" uživatel vybere z předdefinovaného seznamu jediný specifický cíl v něm uvedený, a to "**A01 Posílení inovační výkonnosti stávajících firem a reakce na průmyslovou transformaci, technologické a**  společenské změny". Do Komentáře pak uveďte stejný text, který jste již vyplňovali na záložce "Projekt", tj.: "Aktivity Výzvy mají vazbu na strategický cíl "A. Zvýšení inovační výkonnosti firem" Národní RIS3 strategie. Věcné zaměření Výzvy je v souladu s aktivitami specifického cíle "A.1 Posílení inovační výkonnosti firem a reakce na průmyslovou transformaci, technologické a společenské změny" a vede k jeho přímému naplňování*.*" Po uložení se automaticky doplní procento ve výši 100 %.

#### <span id="page-28-0"></span>**Finalizace a podání žádosti o podporu** 5

Po vyplnění všech výše uvedených záložek uživatel ověří správnost doplnění dat přes tlačítko "KONTROLA". Pokud nejsou všechna povinná data vyplněna, nebo neodpovídají podmínkám nastavení výzvy, zobrazí se chybová hláška s odkazem na danou záložku, kde je možné příslušná data doplnit.

![](_page_28_Picture_69.jpeg)

V případě, že je vše v pořádku, klikne uživatel na tlačítko "FINALIZACE". Tím dojde k uzamčení editace a žádost o podporu je připravena k podpisu prostřednictvím kvalifikovaného elektronického podpisu.

![](_page_28_Picture_70.jpeg)

Pokud uživatel potřebuje provést úpravy v již finalizované žádosti, klikne na tlačítko "STORNO **FINALIZACE**", čímž se žádost opět zpřístupní k editaci. Tlačítko vidí **pouze uživatel s rolí Signatář**.

![](_page_29_Picture_91.jpeg)

Systém následně automaticky odešle depeši signatáři projektu s notifikací, že žádost o podporu lze podepsat. Zároveň se zpřístupní poslední záložka "Podpis žádosti". Zde si uživatel stáhne soubor tiskové verze žádosti. Následně se zobrazí **ikona pečetě**, přes kterou uživatel (signatář) připojí k žádosti o podporu kvalifikovaný elektronický podpis. Žádost o podporu se automaticky přepne do stavu "Podepsána".

![](_page_29_Picture_92.jpeg)

![](_page_30_Picture_57.jpeg)

Po úspěšném podpisu žádosti o podporu se v horní nástrojové liště zaktivní tlačítko "PODÁNÍ", skrze které provede uživatel odeslání a zaregistrování žádosti o podporu. Na záložce "Základní údaje" se automaticky změní stav na "Žádost o podporu zaregistrována" a systém vygeneruje unikátní "**Registrační číslo projektu**".

![](_page_30_Picture_58.jpeg)

#### **Žádost o podporu je tímto podána!**